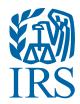

# IRS Form 990-N Electronic Filing System (e-Postcard) USER Guide

# Steps for using the Form 990-N Electronic Filing System (e-Postcard)

### REMINDER

An organization cannot file Form 990-N until after the end of its tax year. For example:

### · Calendar Year Filers

If your organization wishes to file Form 990-N for tax year 2016 and uses a calendar year (Jan. though Dec.) as its tax year, it must wait until January 1, 2017, to file Form 990-N.

### Fiscal Year Filers

If your organization wishes to file Form 990-N for tax year 2016 and uses a fiscal year (for example, Oct. 1, 2015 through Sept. 30, 2016) as its tax year, it must wait until Oct. 1, 2016, to file Form 990-N.

The IRS determines the filing year using the beginning date of the organization's fiscal period.

### **HOW TO FILE**

Open the electronic filing page at <a href="https://sa.www4.irs.gov/epostcard/">https://sa.www4.irs.gov/epostcard/</a>.

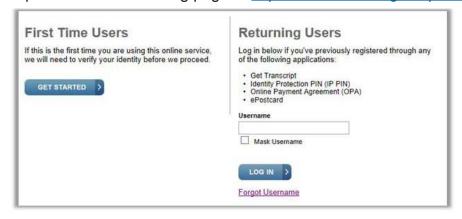

First time - follow instructions

You will need your chapter EIN and IRS fiscal year dates to register.

**Returning - enter Username** 

If you forget your Username, click on the Forgot Username link and enter the email address you used when registering. Your Username will be sent to that email.

First Time Users: Select **GET STARTED**.

Returning Users: Enter your Username and select **LOG IN**. Skip to **STEP 6** of this user guide. If you registered before February 18, 2016, you must register again as a First Time User. Your user name and password from Urban Institute will not work.

### **REGISTRATION: FIRST TIME USERS ONLY**

### STEP 1

Enter your contact information, then select SEND EMAIL CONFIRMATION CODE

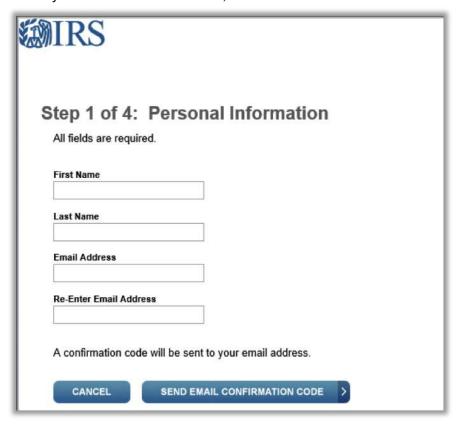

Use Chief Advisor to provide continuity. No personal information is requested.

May only ask for email to be entered once.

### STEP 2

Enter the confirmation code found in your email, then select **CONTINUE**. If you don't receive an email, check your spam or junk email folder.

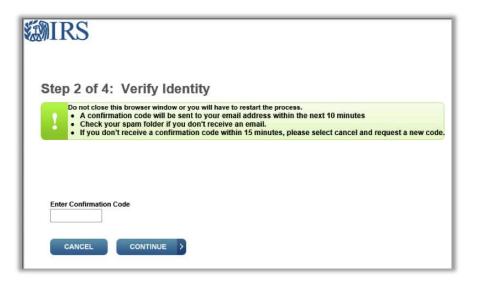

Enter code sent to email above.

### STEP 3A

Choose a **USER ID** and **PASSWORD** on the "Security Profile" page:

User ID field: Ensure that you use only letters, numbers or a hyphen. This character limit does not apply to password fields.

Password field: Ensure that you use only letters, numbers, ! or #.

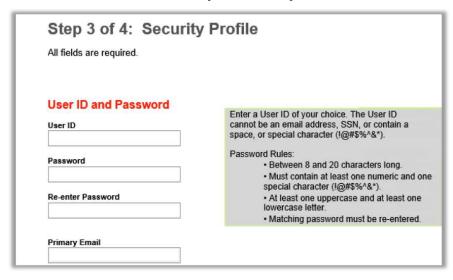

User ID should be some form of chapter name which meets the 8-20 character/no spaces limit.

For example: AlabamaAlpha or CAAlphaAlpha.

BE SURE TO RECORD FOR FUTURE REFERENCE!

### STEP 3B

Choose a **SITE PHRASE**. This phrase will appear on your login page before you input your password. When you see the phrase you created while logging in, you can be assured you're not on a scam or fake page. You may use spaces within the site phrase.

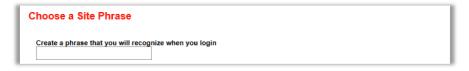

BE SURE TO RECORD FOR FUTURE REFERENCE!

### STEP 3C

Choose a **SITE IMAGE**. This image will appear on your login page before you input your password. When you see your selected image while logging in, you can be assured you're not on a scam or fake page.

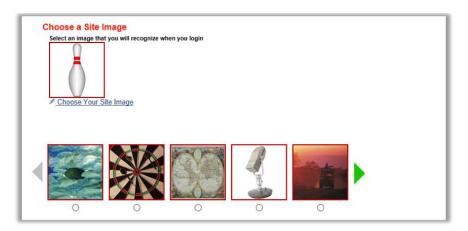

BE SURE TO RECORD FOR FUTURE REFERENCE!

### STEP 3D

Choose four challenge questions. These questions may appear when you logon using a new computer or location. When you have selected and answered four questions, select **CONTINUE**.

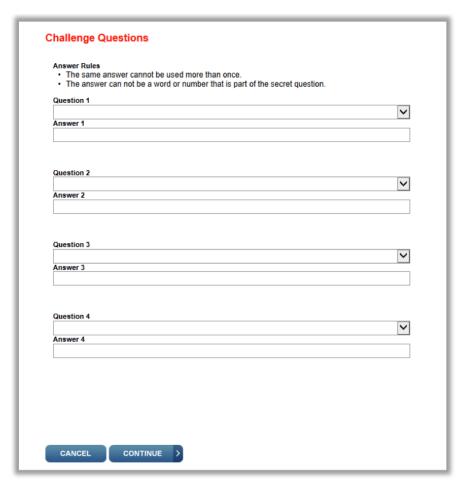

Select from choices given.

BE SURE TO RECORD FOR FUTURE REFERENCE!

### STEP 4

The "User Profile Successfully Created" page will appear. Select **CONTINUE**.

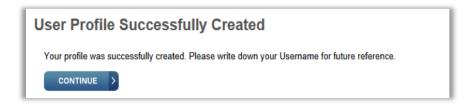

### STEP 5

Select **CONTINUE** on the "Online Services" page.

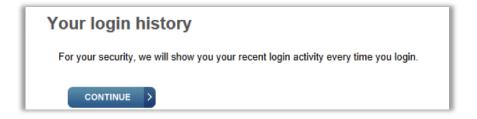

### CREATE AN ELECTRONIC FORM SUBMISSION

### STEP 6

Select MANAGE E-POSTCARD PROFILE to create a new Form 990-N electronic filing submission.

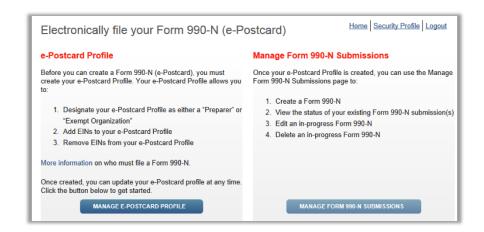

First time - Manage E-Postcard profile

**Returning - Manage Submissions** 

### STEP 7

From the drop down shown below, select either **Exempt Organizatio**n or **Preparer** in the "User Type" field.

- Exempt Organization: Select if you are only completing 990-N for your organization.
- Preparer: Select if you expect to help multiple organizations.
  - Example: a preparer can be a paid preparer, such as a CPA, volunteer or someone aiding exempt organizations at a local library. By selecting **Preparer**, you can use your login to add as many organizations as you wish.

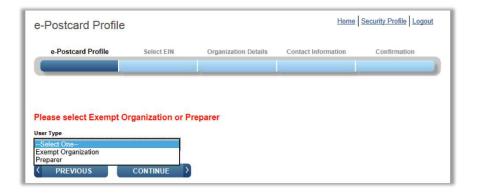

**Use Exempt Organization** 

After selecting the user type, select **CONTINUE**.

### STEP 8

Enter an EIN for the organization you're filing for, then click **ADD EIN**. You may also delete EINs already associated with your profile. To continue, select **CREATE NEW FILING**.

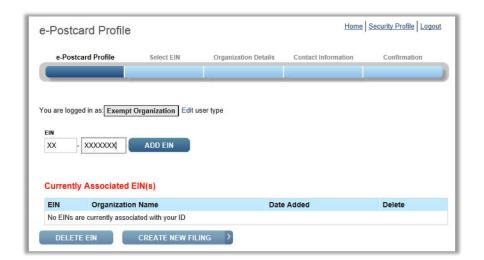

Enter chapter EIN.

DO NOT use HQ EIN

### STEP 9

Select the EIN you wish to file for from the drop down menu. Once you have selected the EIN, select **CONTINUE**.

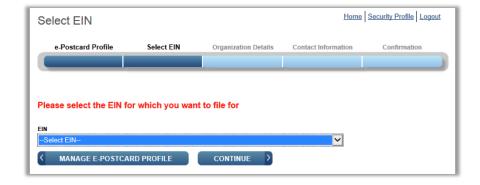

EIN should appear in pull down list.

### STEP 10

Complete the "Organization Details" page. If you don't understand the request, click the question mark icon for an explanation. When you have completed each line, select **CONTINUE**.

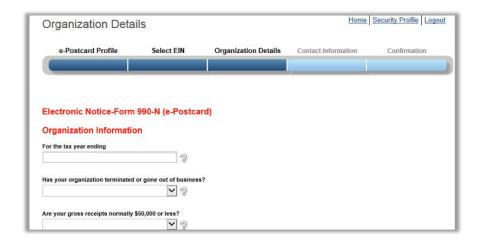

This field is pre-populated with the current tax year.

Answer No to the second question.

The third question is usually No.

### **STEP 11**

Complete the "Contact Information" page. If you don't understand the request, click the question mark icon for an explanation. When you have completed each line, select one of the following:

- SAVE FILING: Select if you are missing any requested information. This will allow you to return to complete it later.
- **SUBMIT FILING**: Select when you are sure all required information has been input.

**NOTE WHEN REGISTERING OR FILING**: Text fields cannot exceed 35 characters and must contain only numeric, alpha or hyphen characters unless noted otherwise. Periods, slashes, etc. will cause registration or filing errors.

Also, enter website addresses using "www" – not http://www.

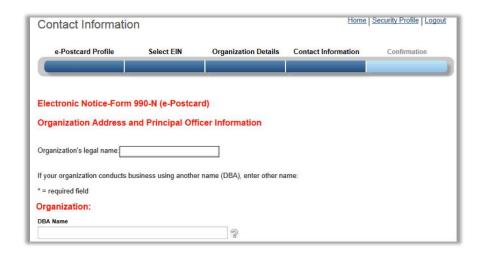

Legal name is: Tau Beta Pi Association, Inc

DBA name can be the chapter

### **STEP 12**

The filing "Confirmation" will display the filing status as "Pending."

Click on the word **PRINT** in the bottom paragraph to print a copy for your records. Once you leave the page, you won't be able to print this filing.

Select MANAGE FORM 990-N SUBMISSIONS to view or submit additional filings.

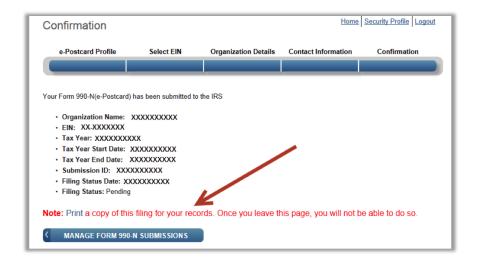

Be sure to print this page, scan it, and email to HQ (tbp@tbp.org) to receive credit for the report.

### MANAGING FORM 990-N SUBMISSIONS

### **STEP 13**

On the "Manage Form 990-N Submission" page, your submission will show the status of "Pending."

- After seven minutes, refresh the page (F5 key for Windows; Command-R for Mac) and the GET UPDATED STATUS button will be visible.
- Select GET UPDATED STATUS to see if your submission was accepted or rejected.
- If your submission was rejected, select the **submission ID** hyperlink for additional details.

## TECHNICAL ASSISTANCE

If technical issues prevent you from registering or filing with the Form 990-N electronic filing system, try the suggestions below. If the problem still exists after trying all the suggestions, contact IRS Customer Account Services at 877-829-5500 (a toll-free number).

Take the following steps to prevent problems during the registration and filing processes:

Close multiple browsers when registering.

Errors may occur if you have additional internet browsers open during the registration process. Please close other internet browser windows.

- Do not use a smart phone to register or file your Form 990-N.
- Use correct text characters when registering and filing.

Ensure that you use only letters, numbers or a hyphen when entering text fields. This character limit does not apply to password fields. When choosing a password on the "Security Profile" page, ensure that you only use letters, numbers, ! or #.

Check your spam or junk email folders.

When registering or requesting a user-identification reminder, check your spam or junk email folders for a response. The email may have been filtered out by your email program.

 If the suggestions above don't resolve the issue, sign out of the filing system (if logged in), close all programs and shut down your computer. Wait a minute, restart your computer and try again.

This step is required before calling the Customer Account Services line (877-829-5500) for technical help.

# ADDITIONAL INFORMATION

- Annual Electronic Filing Requirement for Small Exempt Organizations Form 990-N (e-Postcard)
- Form 990-N FAQs
- Maintaining 501(c)(3) Tax-Exempt Status Interactive training for officers and staff